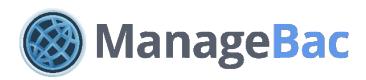

# **Teacher: Gradebook**

## **Navigating the Gradebook**

Under **Gradebook > Submit Term Grades**, select your grade level, class and student on the left navigation menu.

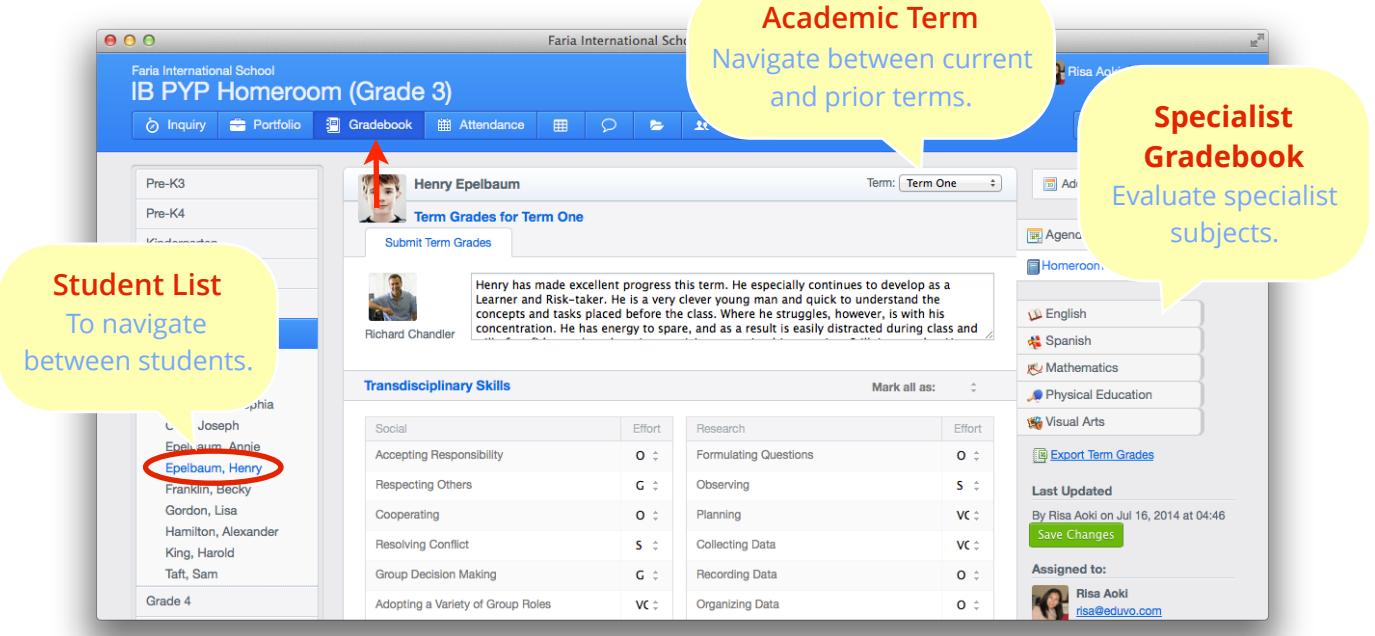

# **Assessing Units of Inquiry**

Units of Inquiry will appear automatically for assessment using customizable criteria or comments. Each UoI will be shown with its Transdisciplinary Theme, Central Idea, and Lines of Inquiry.

Units will appear in the term Gradebook when the duration of the unit is 50% or more in that term. For example, if the unit ends in Term 2, but more than 50% of the unit took place in Term 1, it will appear in the Term 1 gradebook.

When finished, click **Save Changes**.

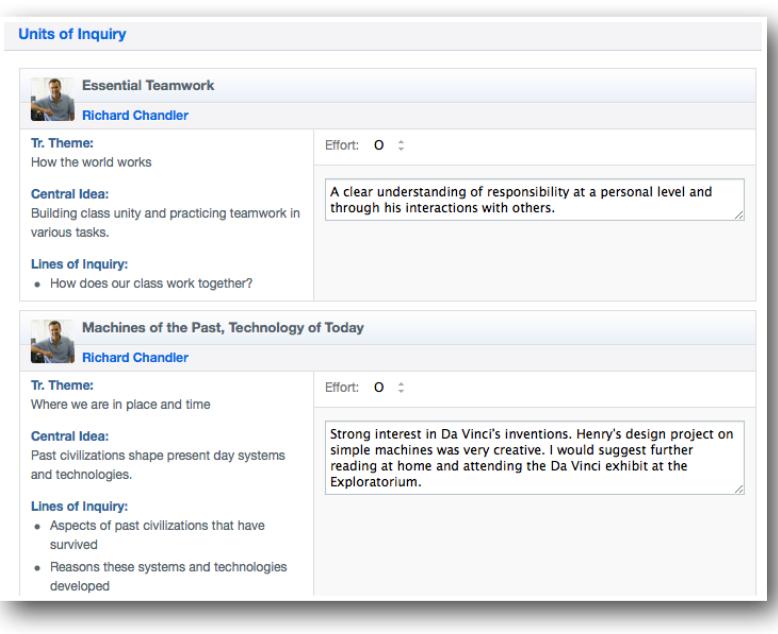

**Note:** The Gradebook layout is customized by an Administrator via **Settings > Primary Years > Assessment**. They can enable or disable assessment of the Learner Profile, Transdisciplinary Skills, Attitudes, Units of Inquiry, Stand-alone Units, and Assessed Subjects with customizable criteria. Therefore, your Gradebook may appear slightly different from the provided screenshot examples.

### **Specialist Gradebook**

Assess single subjects by selecting from those listed in the right panel. A green ( $\bullet$ ) tick indicates that the student has already been assessed for that subject.

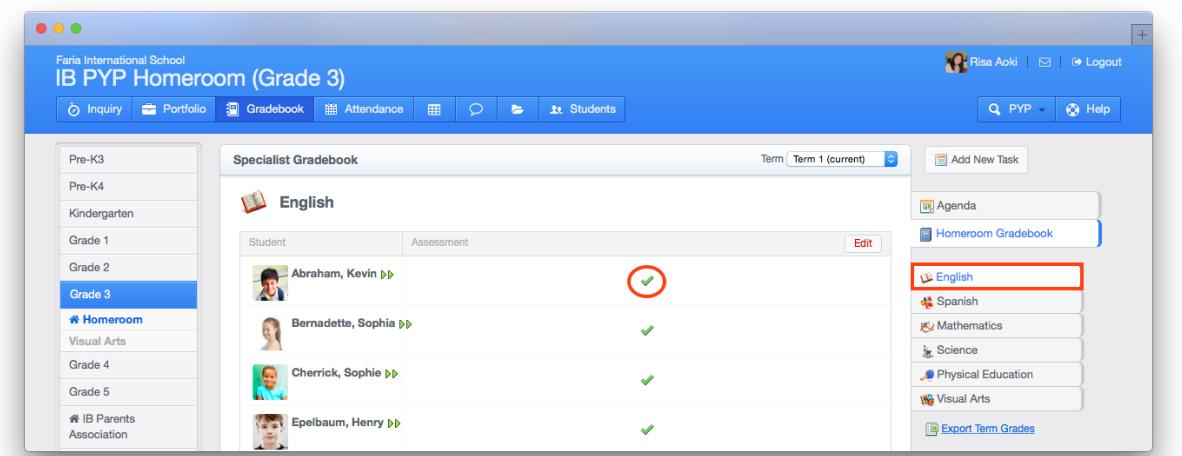

Click on a student's name to evaluate their achievement. Assessed strands, learning outcomes, and criteria are customized by each school. All changes are saved automatically.

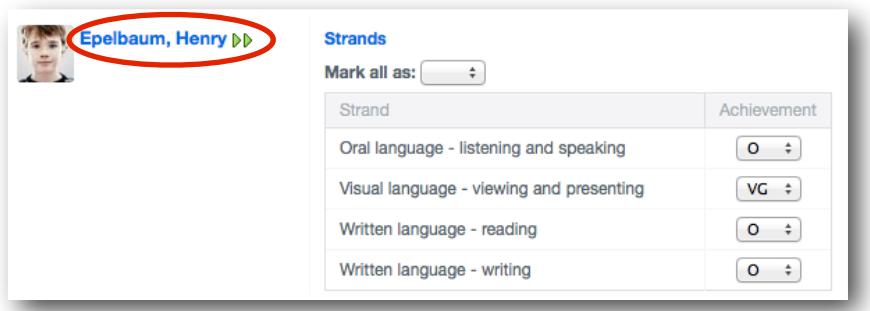

The PYP Specialist Gradebook allows:

- Specialist and homeroom teachers to edit gradebooks simultaneously.
- Assessment of all students in each homeroom class for each subject.
- Easy and fast navigation for specialist teachers, so it takes only two clicks to assess a student.

#### **Assessing Tasks**

Under **Gradebook > Tasks**, you can evaluate student progress and provide feedback. Select a task, record a pointscore or write anecdotal comments. Students and parents can view this feedback.

Click **Edit Task** to update task details.

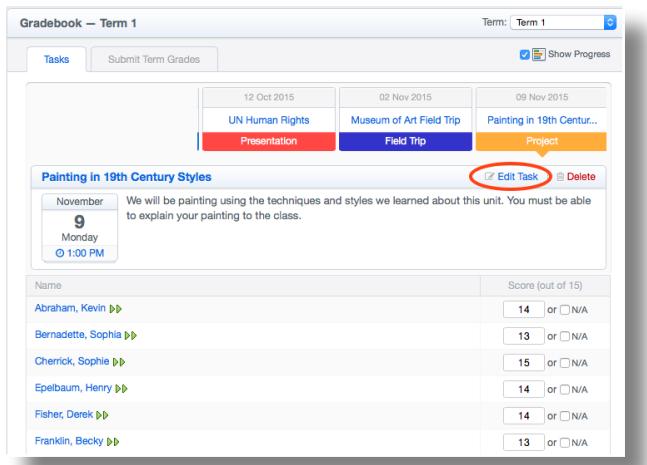